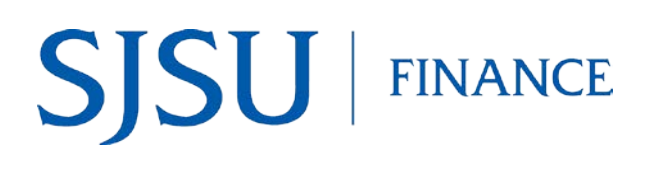

## **Overview**

This business process guide demonstrates how search and review the payment status for a Direct Payment voucher in Common Finance Services (CFS).

Direct Payment vouchers are created in the Financial Transaction Services (FTS) system by the department requestor and approved by an Approving Official. Approved vouchers feed into the Common Finance Services (CFS) at the end of each business day where they are audited by the Payment Services and processed for payment.

### **Table of Contents**

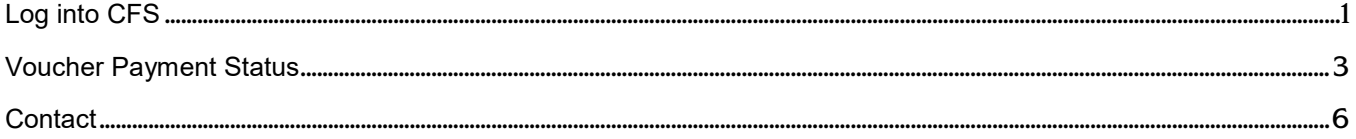

# <span id="page-1-0"></span>**Log into CFS**

The following instructions show how to log into CFS.

- 1. Go to [one.SJSU.edu](http://www.my.sjsu.edu/)
- 2. Type CFS in the search bar and click on the magnifying glass then select Common Finance System.

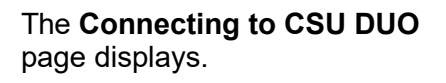

- 3. In the **SJSU ID Number** field, enter your 9 digit ID number and then enter your password.
- 4. Click **Sign In** button.

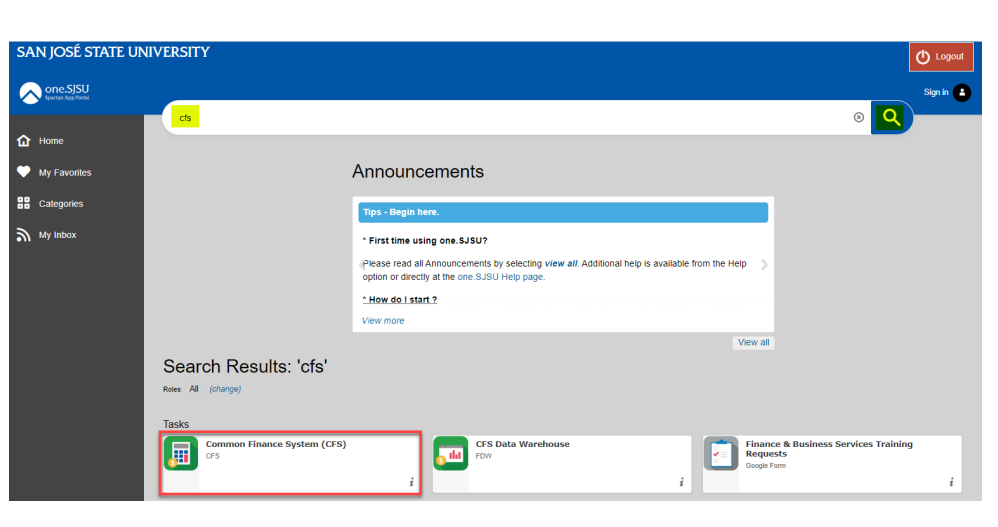

. .

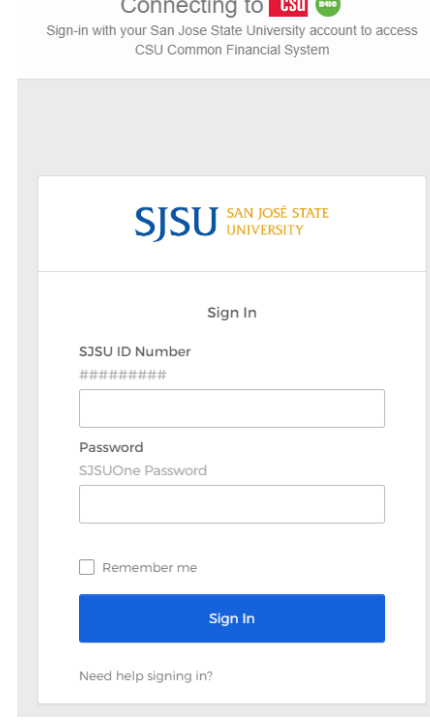

5. You'll be taken to the CFS 9.2 Homepage.

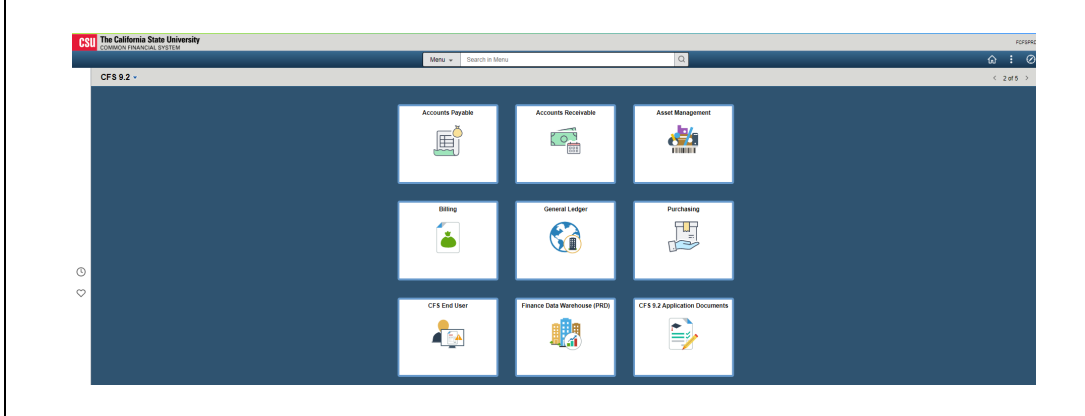

6. Click on the NavBar.

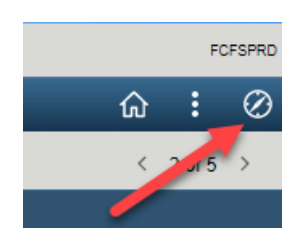

# **Voucher Payment Status**

This section demonstrates how to check the payment status of a Direct Payment voucher.

<span id="page-3-0"></span>1. From the NavBar: Menu, navigate to **Accounts Payable > Review Accounts Payable Info > Vouchers > AP Voucher Document Status**

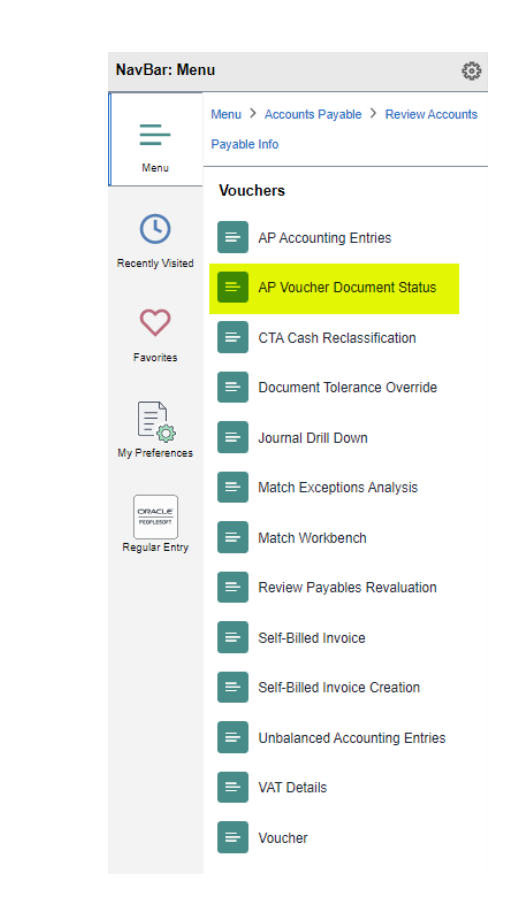

**Voucher Document Status Inq** page displays.

- 2. In **Business Unit** field: Enter **SJ00 0** .
- 3. Enter a value for *one* of the following fields -
	- **Voucher I D**: 8-digit CFS Voucher Number (00XXXXXX )
	- **Invoice Number** : Supplier's Invoice Number
	- **Supplier I D**: 10-digit Supplier ID.

Note: The CFS Voucher I D can be found i n FTS with associated Direc t Payment. It is not the same as the FTS Voucher I D (WV0XXXXX

4. Click **Search** .

### **Voucher Document Status**  displays.

The top part of page provides information such as Voucher ID (CFS Voucher No.), Invoice ID, Voucher amount, and name and Supplier ID for payee.

### **Voucher Document Status Ing** Enter any information you have and click Search. Leave fields blank for a list of all values.

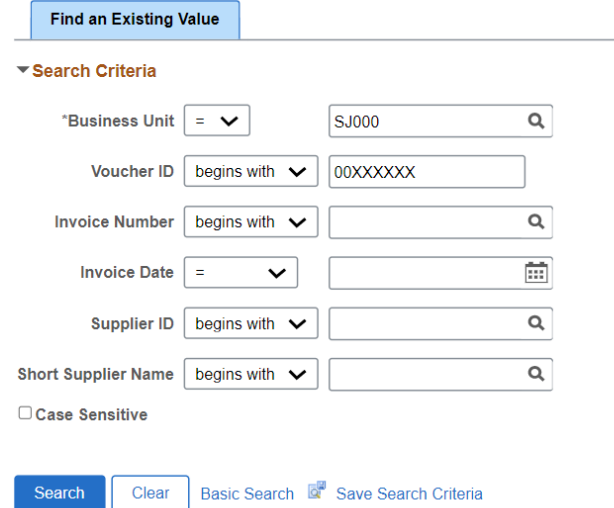

#### **Voucher Document Status** Business Unit SJ000 Document Tolerance Status Valid Invoice ID 143362 Invoice Date 11/18/2015 Budget Misc Status Valid Gross Amount 25183.74 **USD** Annroyal Status Annroyad -<br>Budget Status Valid Match Status Not Applicable Supplier ID 0000001032  $\blacktriangledown$  Actions SUSH RESE-001 Document Type Voucher **Status Location MAIN** 喻 Fp  $Paymenfs(1)$  $\sim$ Sourcing<br>Events Requisitions Procureme<br>Contracts Show All **Associated Document**  $\sqrt{a}$  $|4 - 4|$  1-1 of 1  $\vee$   $|+$   $+$   $|+$  1 View All Documents Related Info Go To Document Status<br>Inquiry Actions SetID Document Date Supplier ID Location Document Type DOC ID-**Status**  $\blacktriangledown$  Actions SJ000 Payment 468892 Posted 03/24/2016 0000001032 MAIN D Return to Search Refresh

 $\hat{\mathbf{r}}$ 

The **Documents** section of page displays the following payment information-

- **DOC ID**: Shows either the Check Number (6-digit number).
- **Document Date**: Date of payment.

If this section is blank, then no payment has been made to supplier. Please contact the [Payment Services Technician](https://www.sjsu.edu/fabs/services/p2p/contact-us.php) to follow-up.

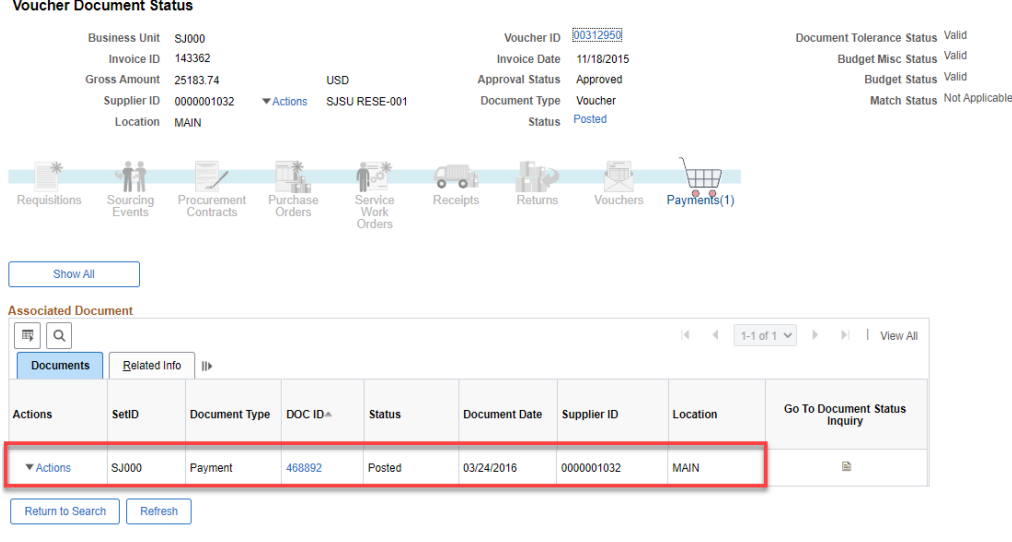

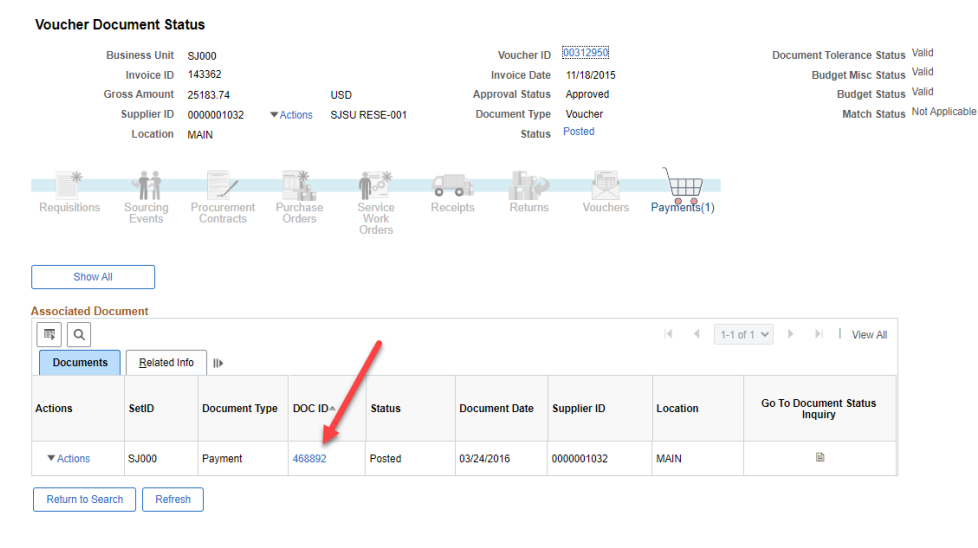

If payment has been made, click the check number hyperlink under **Doc ID**.

The **Payment Inquiry** page displays.

Under the **Payment Inquiry Result** section, the columns provide the following information:

- **Payment Reference ID**: 6-digit check number.
- **Amount**: The check amount.

Note: The check amount may be different than the voucher amount because the check amount may include other payments to supplier.

- **Payment Date**: Date of check.
- **Reconciliation Status**: Displays whether payment has been reconciled.
- **Reconcile Date**: This is the date SJSU uploaded the monthly bank file and not the date check was cashed.

In the snapshot, the bank file was uploaded on 4/1/16, so the check was reconciled in the month of March.

#### **Payment Inquiry**

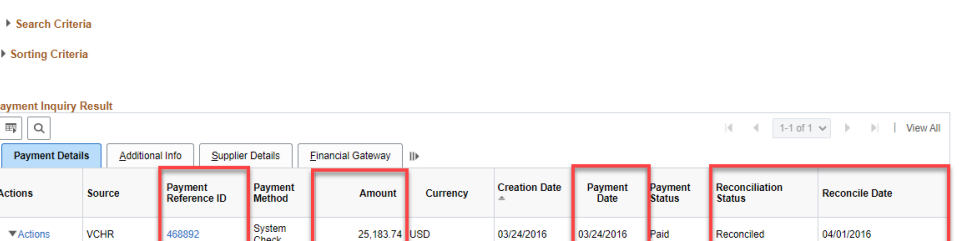

### <span id="page-6-0"></span>**Contact**

Please contact FinanceConnect with any questions a[t financeconnect@sjsu.edu](mailto:financeconnect@sjsu.edu) or 4-1558.